# Exporting test results

1. Go to **Export > PDF** to export selected test report in \*.PDF format.

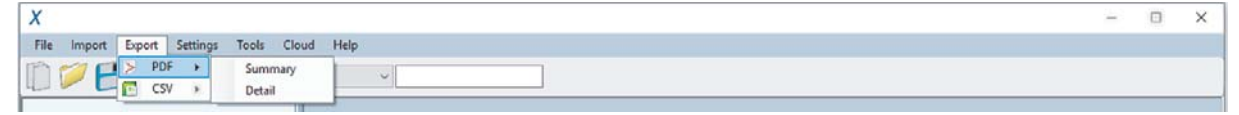

### Go to **Export->CSV** to export selected test report in \*.CSV format.

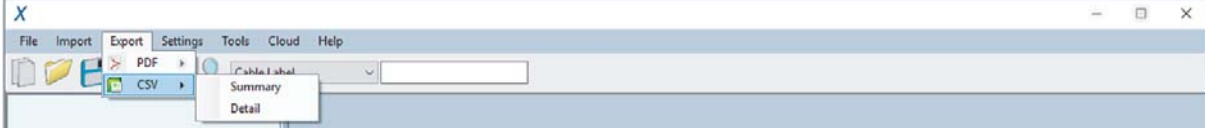

Summary Renort

 $\overline{\mathbf{f}}$ 

• Summary – Generates summarised result(s) listing only the basic information. Generally used to tabulate report for entire project.

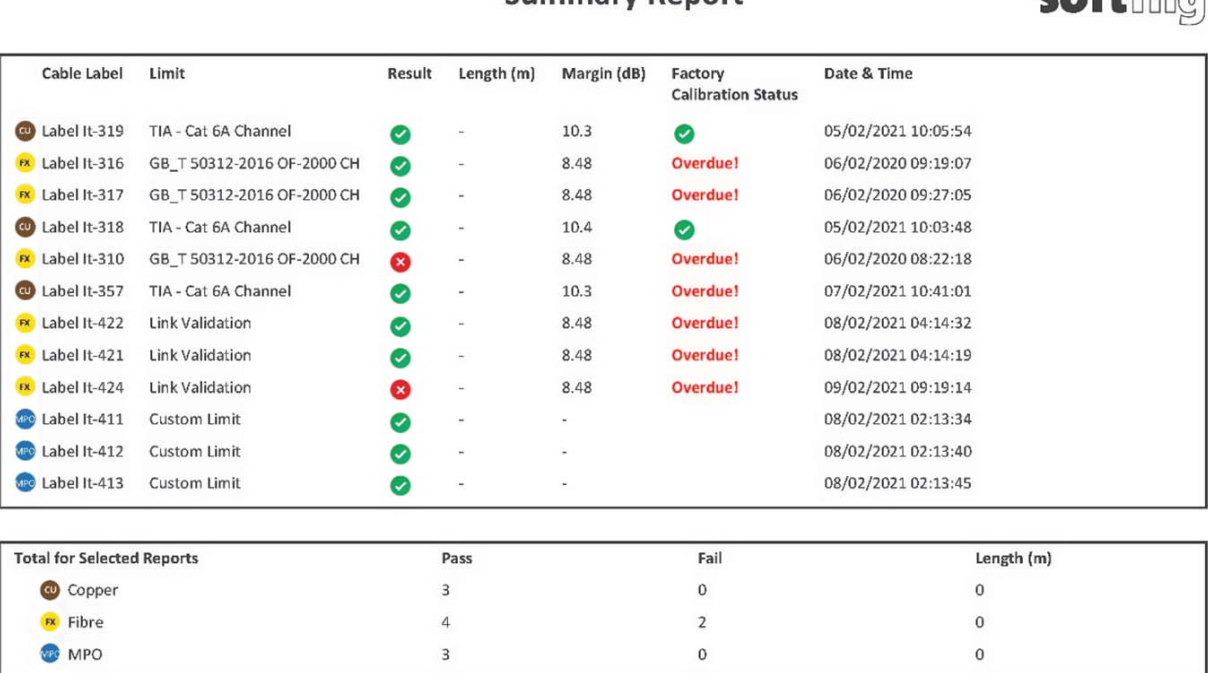

• Detail – Generates full testing result consisting of all tested parameters, plots, test settings and device information of individual point.

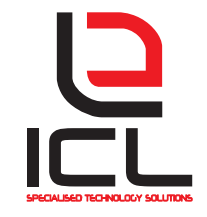

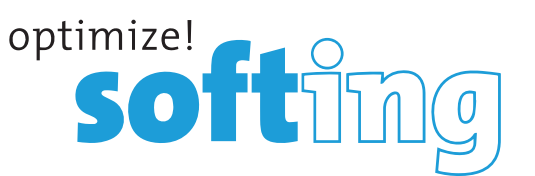

## Exporting test results

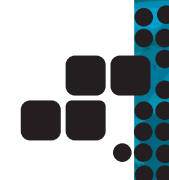

### **Project Management**

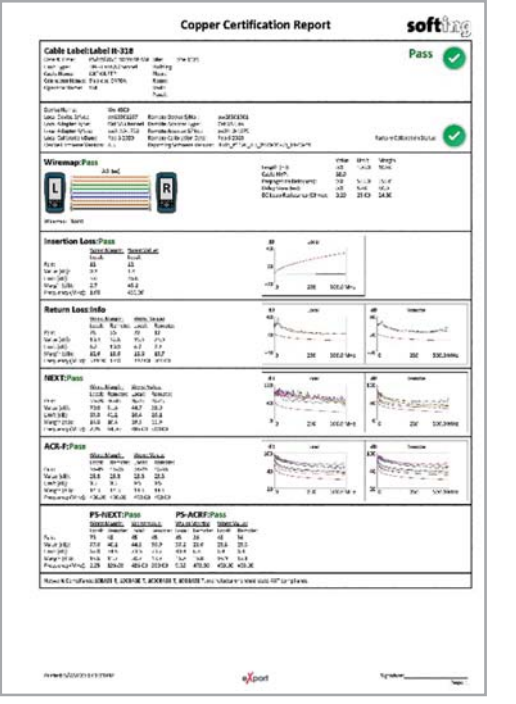

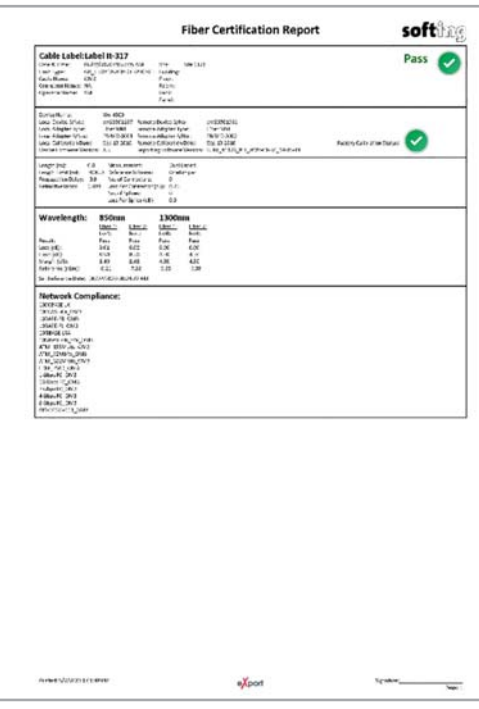

Typical Copper Certification Report (Detail)

Typical Fibre Certification Report (Detail)

- 2. Select **[Only selected result(s)]** for selected results or **[All result(s)]** for all results that has been loaded. Click **[OK]** to proceed.
- 3. Choose directory to save PDF or CSV file, enter file name and click **[Save]** to continue.

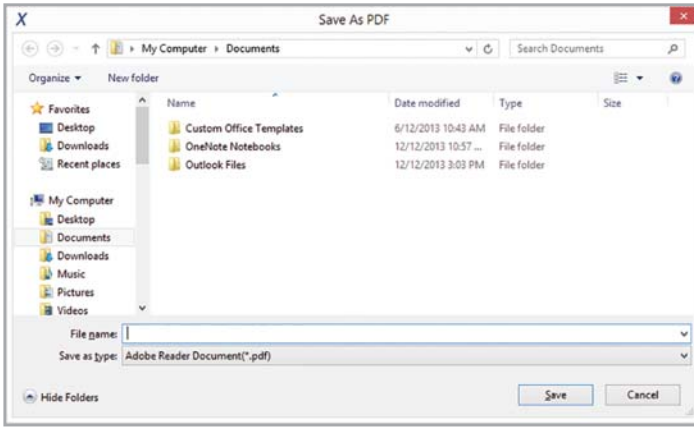

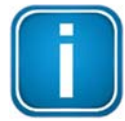

#### *Note*

When Saving Phase Data option is enabled in the Lab Options, exported CSV file can be used to generate plots for phase information.

Starting from v8.0, eXport PC software has updated the template for PDF reports.Updates includes various alignments and standardisation, and indicating all non-applicable parameters with a "-".

Starting from v8.3, the "Factory Calibration Status" of the WireXpertwill be indicated on all PDF reports to remind end-.users of timely calibration of their devices.

It is recommended to calibrate your WireXpert annually to ensure accurate measurements.

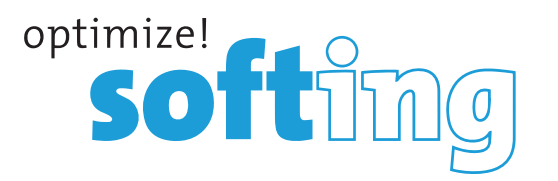

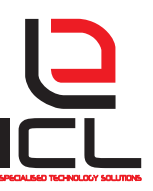